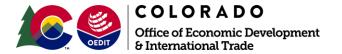

## **Guide to Enterprise Zone Pre-Certification**

This user guide provides web screen shots to reach the application portal from OEDIT's website, navigate the application portal, and complete an Enterprise Zone Pre-Certification application.

The OEDIT Application Portal is compatible with these web browsers – Google Chrome, Mozilla Firefox, and Safari – please make sure that you are using one of these.

Your starting point is the OEDIT web-page www.oedit.colorado.gov/ez

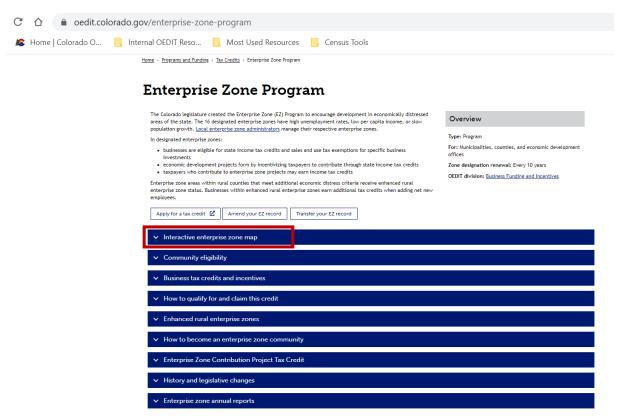

On our webpage, you can learn about the EZ tax credits. Search the interactive map to determine if your business is located in an Enterprise Zone. Contact the Local EZ Administrator to learn about other local benefits and to ask questions about the program. We have links to the statutes and Department of Revenue resources. Click the arrows to expand each section.

## **Enterprise Zone Program**

The Colorado legislature created the Enterprise Zone (EZ) Program to encourage development in economically distressed areas of the state. The 16 designated enterprise zones have high unemployment rates, low per capita income, or slow population growth. <u>Local enterprise zone administrators</u> manage their respective enterprise zones.

In designated enterprise zones:

- businesses are eligible for state income tax credits and sales and use tax exemptions for specific business investments
- · economic development projects form by incentivizing taxpayers to contribute through state income tax credits
- · taxpayers who contribute to enterprise zone projects may earn income tax credits

Enterprise zone areas within rural counties that meet additional economic distress criteria receive enhanced rural enterprise zone status. Businesses within enhanced rural enterprise zones earn additional tax credits when adding net new employees.

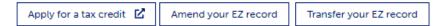

You will see 3 buttons on the home page:

- "Apply" takes you to the application portal for Pre-Certification and Certification applications.
- "Amend" brings up a form where you can request to re-open your application to make changes.
- "Transfer" brings up a form where you can request to move an application from one account to another.

The "Amend" and "Transfer" forms are also now available in the OEDIT Application Portal.

-----

One must pre-certify the business for each tax year that one wants to claim Enterprise Zone tax credits. Approved Pre-Certification allows the business to later Certify and claim business tax credits from the later of the Pre-Certification application date or the start of the business' income tax year, through the end of the business' income tax year.

Pre-Certification is not required to claim the Enterprise Zone Contribution Tax Credit, nor for the Manufacturing and Mining Sales & Use Tax Exemptions.

When you click apply for a tax credit, you will be prompted to login or create a new account on our application portal: <a href="https://oedit.secure.force.com/oedit/">https://oedit.secure.force.com/oedit/</a>

### LOGIN

Welcome to the Colorado Office of Economic Development and International Trade (OEDIT) online application system.

Log in to view saved applications, check application status, or apply for funding opportunities.

If you are applying for the Colorado Arts Relief Fund, please visit the Colorado Creative Industries Grant Portal.

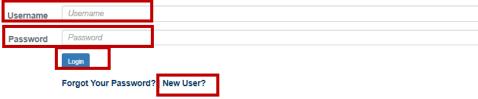

TIPS FOR THE ONLINE APPLICATION SYSTEM

- 1. Your Username is your Email.
- 2. Each user needs their own login and password.
- 3. If you are a new user, the system administrator will need to approve your request. This may take up to 48hrs. Please check back into the portal to confirm activation as you will not receive an email.
- 4. Use one of the preferred browsers; Google Chrome, Mozilla Firefox or Safari. Internet Explorer and Edge are NOT supported.
- 5. To reset your password click on Forgot Your Password? hyperlink located below the Username and Password fields. Type in your username which in most cases will be your email. The system will email you a temporary password. When you log into the portal with your username and temporary password you will be prompted to create a new password.
- 6. If you are getting a "blank screen" or "error message" you need to clean out your Temporary Internet Files and Cache.

For further assistance registering or logging into the system, please contact tom.olsen@state.co.us.

Review the "Tips for the Online Application System".

Enter your "Username" and "Password". A Username is typically your Email Address. Passwords expire after 1 year. Click on "Forgot Your Password" if your password has expired or you've forgotten it; you can update it. Note the option to create a New User account if you don't already have one.

Click the "Login" button.

This page shows the various funding and incentive applications available. Look for "Enterprise Zone Business Tax Credits" tile and click on it. Note the Quick Link – this is a useful way to look at the existing applications you have across OEDIT programs; however, your Enterprise Zone application options are best when you click on the program tile.

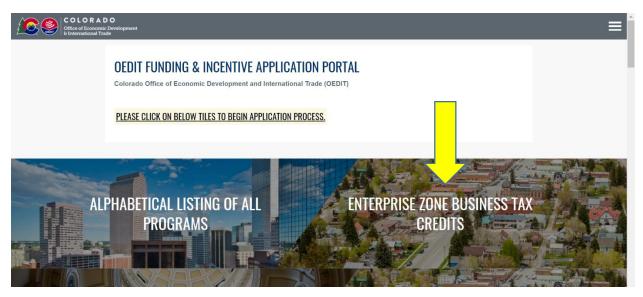

The Enterprise Zone Business Tax Credits page has 5 sections. Scroll down the page for Pre-Certification and Certification Applications and to view your existing applications. The top-most portion, pictured below, gives a brief description, has links to the user guides, and links to resources.

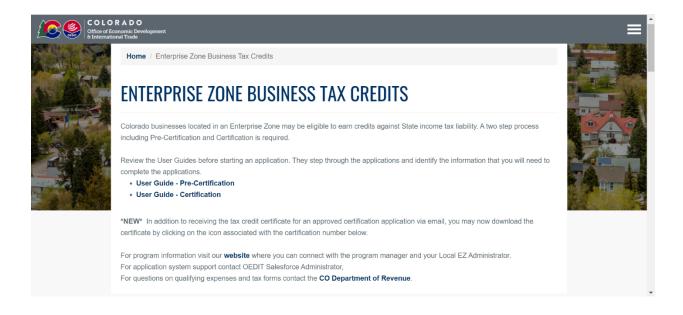

In the 2nd section, pictured below, you can access the Pre-Certification and Certification applications, as well as the forms "Amend" and "Transfer".

Pre-Certification. For each business location and each fiscal year, a new pre-certification application must be submitted in advance of the activity eligible to earn an EZ income tax credit.

Certification. In order to complete Certification, you must have an approved Pre-Certification. Certification applications are to be completed after the conclusion of the tax year, but prior to submitting your tax return to the CO Department of Revenue.

The "Amend" form sends a request to the Local EZ Administrator and Program Staff with details of your request. Generally, we do not allow for amendments to a pre-certification – the address and taxpayer ID set the taxpayer's eligibility. You might request an amendment to your Certification application to update entries like the qualified investment, or number of net new employees.

The "Transfer" form is used to request the transfer of a Pre-Certification record from one Account to another. For example, if the business completed the pre-certification form, and now they want an accounting firm to complete the certification for the business, a business representative may request that we move the Pre-Certification record from one Account to another.

### APPLY FOR OPPORTUNITIES

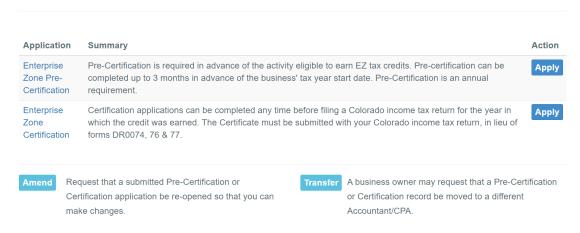

The 3rd section of the Enterprise Zone Business Tax Credit landing page shows Pre-Certification applications associated with the user's Account. This area will be unpopulated if no pre-certification applications have been initiated. The Action Icon index at the top of the section explains the actions that you can take for any given Pre-Certification application.

## MY PRE-CERTIFICATIONS

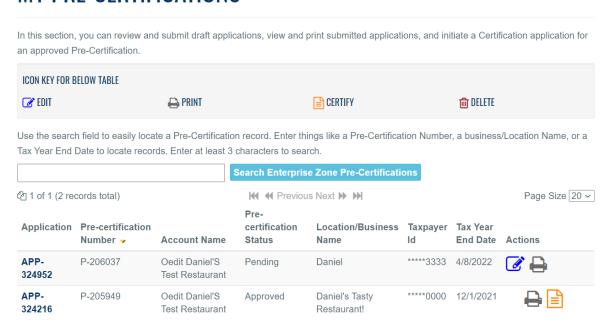

The 4th section shows Certification applications associated with the user's Account. This area will be unpopulated if no pre-certification applications have been initiated. The Action Icon index at the top of the section explains the actions that you can take for any given Certification application.

#### MY CERTIFICATIONS ICON KEY FOR BELOW TABLE **EDIT** RINT m DELETE Use the search field to easily locate a Certification record. Enter things like a Certification Number, a business/Location Name, or a Tax Year End Date to locate records. Enter at least 3 characters to search. **Search Enterprise Zone Certifications** 4 1 of 1 (1 records total) Page Size 20 V Certification Certification Pre-certification Location/Business Tax Year **Tax Certificate** Actions **End Date** Delivered Number -Account Name Status Number Name

Daniel's Tasty

Restaurant!

12/1/2021

P-205949

The final section, pictured below, links back to the OEDIT website.

Oedit Daniel'S Test Pending

Restaurant

C-034465

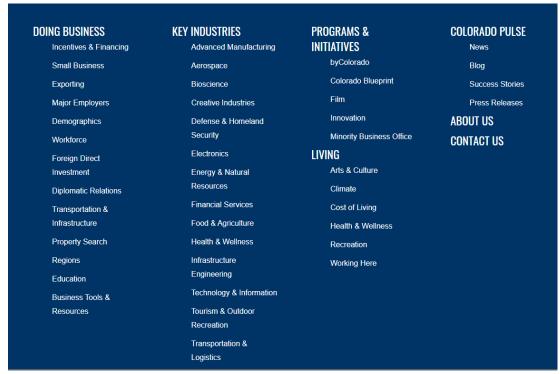

To start a new Pre-Certification application, scroll to the 2nd section of the Enterprise Zone Business Tax Credits application page and go to the row in the Application column that reads "Enterprise Zone PreCertification". Click either the hyper link in the Application column or the "Apply" button in the Action column.

### APPLY FOR OPPORTUNITIES

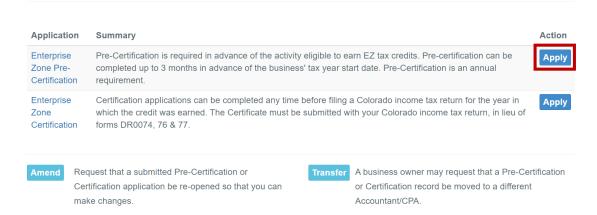

Applications may be completed by business owners/representatives or tax preparers and 2nd parties acting on behalf of a business.

Click "Apply Now" to begin the application

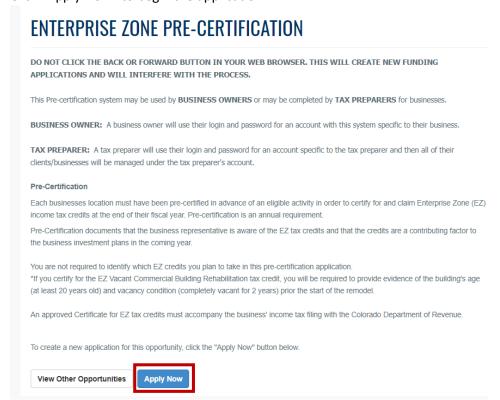

325459 Note the APP #. An application record has been created. If you do not complete and submit the application, you can return to it using the 'edit" action. GUIDELINES ENTERPRISE ZONE (EZ) PRE-CERTIFICATIONS Pre-Certification Information se complete all fields. Required fields are designated with a red bar This application is to Pre-Certify a specific business location for activity that may be eligible to earn Enterprise Zone tax credits between the application date o start of the fiscal/tax year (whichever is later) and the end of the fiscal/tax year. Pre-Certification is required annually and in advance of eligible activity Be sure to follow the Enter the start-date of Business' fiscal/tax year start date date-format here. The the business's fiscal year. [ 4/14/2021 ] 🗲 date will prepopulate based on today's date. Business' fiscal/tax year end date Please change if [ 4/14/2021 ] applicable Business Name/Location Name (Not the name of the tax preparer) Select the Taxpayer ID type and number that will be used when filing the Colorado income tax return for this business Taxpayer ID TypeoFEIN Each field with a red bar SSN OITIN is a required field OCAN These fields are to be comple Taxpayer ID Number. Note: Any certification and claim for EZ credits with information for the will only apply to this tax payer ID. business eligible for the EZ Name of Business Owner/Representative (not an external tax credits. Do not provide accounting or 2<sup>nd</sup> party info he Business Telephone Number **Business Email** You can check your enterprise zone at oedit.colorado.gov/ez. Businesses not in the Enterprise Zone -- None--Enterprise Zone selected may be denied.

At the bottom of the page select one radio button for the business location. If there is an official address associated with the business, select the "Address" radio button. The system will map the address to verify whether or not it is in the Enterprise Zone.

If the business location has no official address (it may be a plot, well sites, a rail line) then select the "Description" radio button. The Local Zone Administrator will review documents you submit, and may request additional information, to determine if the business activity is within the Enterprise Zone.

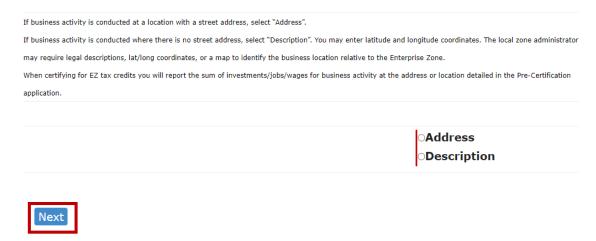

Note: Depending on your internet browser, you may land at various points on the next screen, which will require scrolling to the top of the page.

On the prior screen you had a choice to enter an Address or a Location Description

This screen below is the Address page. All fields are required.

Form if you have a physical address

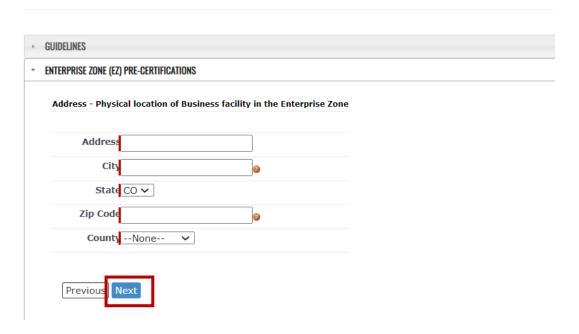

Form if you have a location description

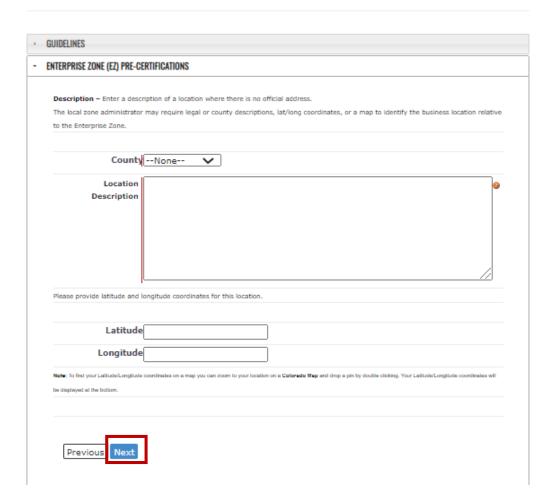

From the drop-down menu, select the 2 digit North American Industrial Classification System code that best identifies the business activity conducted at this business location. Then, click "Next".

From the drop-down menu, select the 2 digit North American Industrial Classification System code that best identifies the business activity conducted at this business location. Then, click "Next".

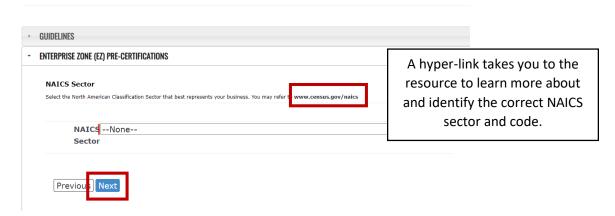

The options for the 6 digit NAICS Code are limited by the 2 digit Sector selected in the prior screen. Select the Code that best describes the business activity at this location. Then, click "Next".

Home / Enterprise Zone Business Tax Credits / Enterprise Zone Pre-Certification

# ENTERPRISE ZONE PRE-CERTIFICATION APPLICATION: APP-325459

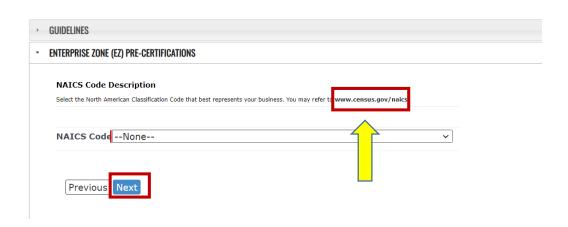

### ENTERPRISE ZONE PRE-CERTIFICATION APPLICATION. APP 325459 If you do not agree, you will get a warning and be returned to this page once you complete the remaining information and click "Next". You can click on one of the upper tabs to abort - ENTERPRISE ZONE (EZ) PRE-CERTIFICATIONS this application. **Attestation Statement** The name and title here should be of someone authorized by the business to conduct such activity. I attest to the I agree statement above I disagree and do not wish to continue Legal Name of Business Owner or **Authorized Official** Title of Business Owner or **Authorized Official** Tax Preparer Information These fields are pre-populated Tax Preparer Name Daniel Kim - Oedit Test Per with information from the Tax Preparer Emai dkim993@gmail.com Account set-up. Tax Preparer Phone (303) 968-4085 Notes

This page provides a summary of the data you entered. Review it before clicking "Finish". Once submitted the information cannot be altered. The record is for a specific business with a specific location, business tax year, and tax ID.

### **Pre-Certification Application Summary**

### Location:

Business Name/Location Name: Test Location

Pre-certification for tax year beginning date: April 1, 2015 Pre-certification for tax year end date: March 31, 2016 For Address/Description: jfdkfjaskdjfdjkf;ad Costilla

For Tax ID: 123456789 Enterprise Zone: Northwest EZ County: Costilla County

### Attested:

Attestation: I agree By: Mary Jones

This pre-certification is not yet complete. Please click "Finish" to continue to the next page where you may enter additional pre-certification applications or submit your application(s).

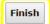

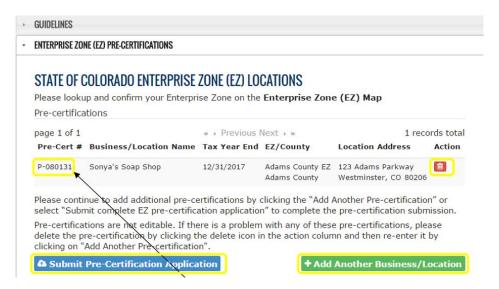

Notice the Pre-certification number (P-#####). If you are not ready to submit the application, but want to return to it later, you can search for this Pre-certification in the "My Pre-Certificationons" section on the Enterprise Zone Business Tax Credits landing page.

Click "Add another..." to apply for additional business locations under the same APP. This allows the user to pre-certify another business starting with the details/screen on pg. 9 of this guide. This option is handy for accountants pre-certifying for multiple clients in one sitting.

Click the trashcan icon in the Action column if you made a mistake and do not want to submit the application. Click the "Submit..." option to complete the application. A verification window pops up where you can confirm that you want to submit the application.

Once you click "OK" you're returned to the EZ landing page.

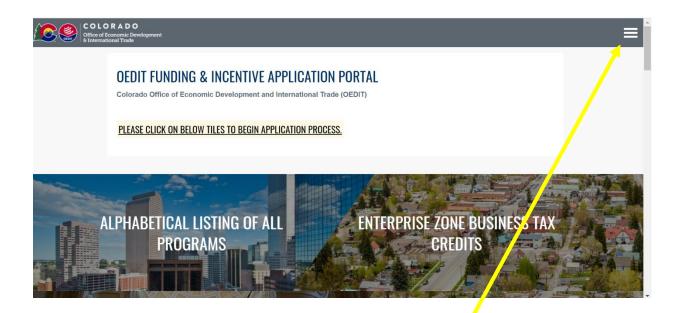

If you are finished working in the application portal, click the hamburger...

And then click "Logout".

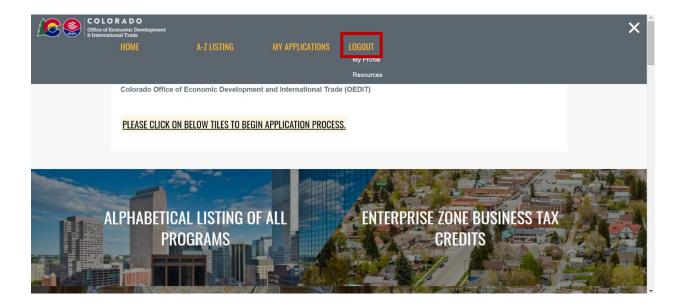